## **Instructions on how to apply on online competition database**

## **Table of Contents**

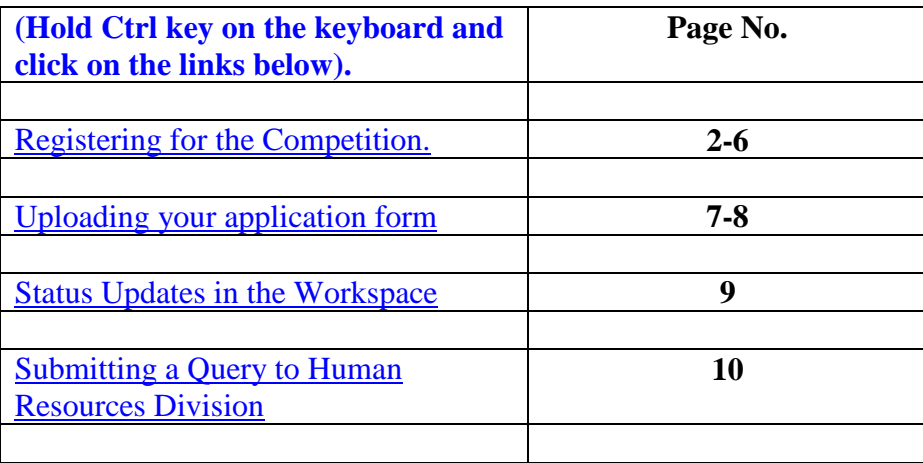

**Please Note: The screenshots in this instruction book are for the purposes of illustration only.**

## **Registering for the Competition**

<span id="page-1-0"></span>To take part in the competition, you must first log on to the jobs website (http://jobs.justice.ie). You will be presented with two options. The External Competitions link is for competitions open to members of the general public. The Internal Competitions link is for competitions open to staff of the Department only.

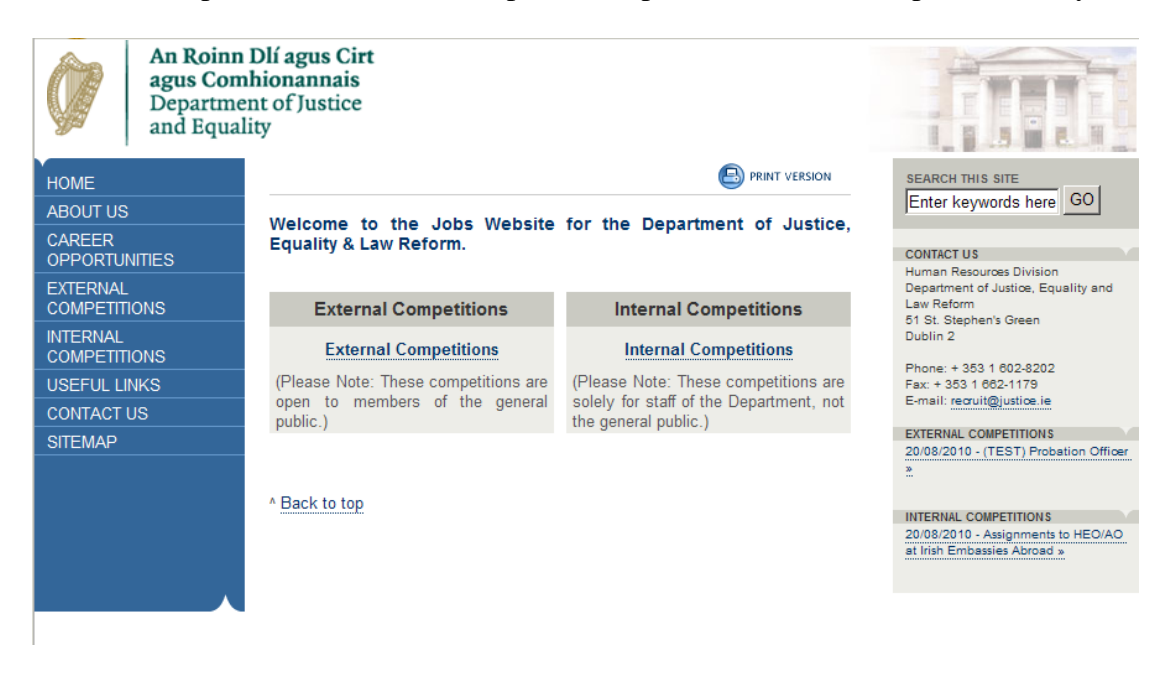

Click on the link for Internal Competitions. You will then see a list of Department competitions currently being held and using the online database. The title of the competition will indicate the grade of the post in question. Select the competition you wish to apply for.

Before you can register your details, you must first enter the competition password in the field on the bottom left of the screen. This password (case-sensitive) will be provided in the Office Notice for the competition. When you register your personal details, and choose your unique username and password, you will not have to enter the competition password again. You can login directly by entering these details in the 'Registered Users' field on the right of the screen.

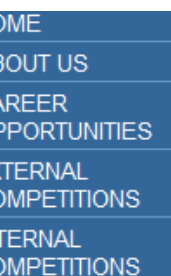

**SEFUL LINKS NTACT US** 

An Roinn Dlí agus Cirt agus Comhionannais Department of Justice and Equality

| Name:                | <b>Assistant Principal Probation Officer</b> |
|----------------------|----------------------------------------------|
| <b>Authority:</b>    | Department of Justice and Equality           |
| Website:             | Department of Justice and Equality           |
| <b>Start Date:</b>   | 20/08/2014 at 09:00                          |
| <b>Closing Date:</b> | 16/09/2014 at 17:00                          |

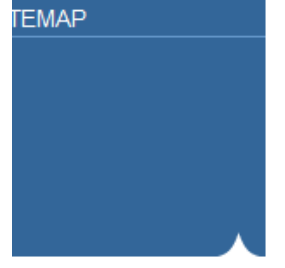

#### How to access the Internal Competition

#### **New Users**

New Users must enter the password for the Competition, in the New Users section below.

#### **Registered Users**

Registered Users may login to the Internal Competition, by using the Registered Users section below.

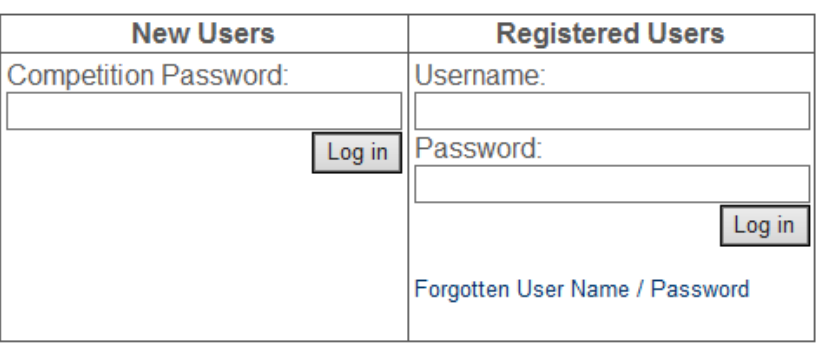

When you enter the competition password correctly, you will see a screen similar to the following (scroll to bottom of page). You will see a copy of the Office Notice and the application form for the competition. The link to register will now be visible. Click on the 'Register' button.

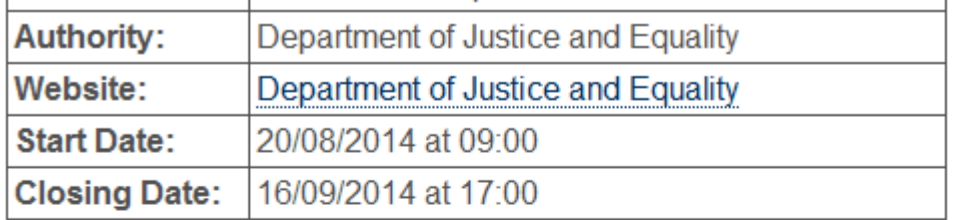

**Details** 

## **Assistant Principal Probation Officer**

Assignment to Assistant Principal Probation Officer

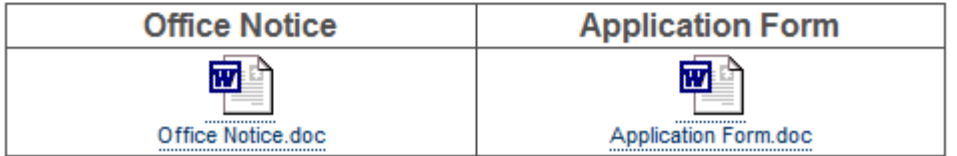

### How to Register / Login

Select "Register" below to register for the competition. Once registered you can use your username and password to login at any stage to the competition database and submit your application. create queries, track your application status etc...

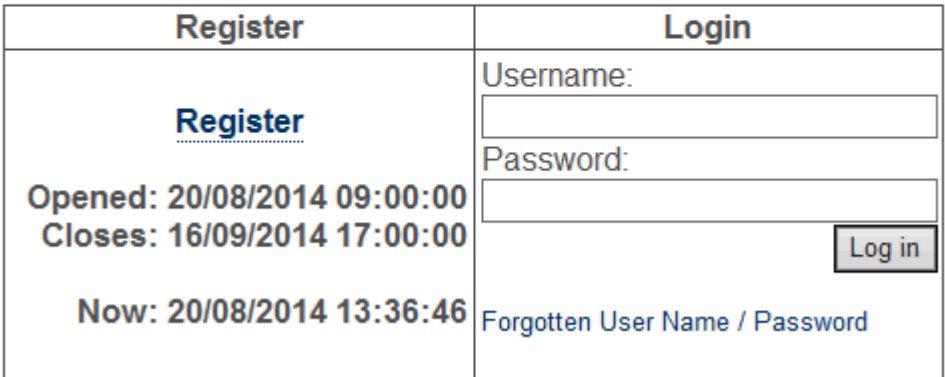

Enter your details on the registration form. Please take note of your username and password as you will need it to log in during the course of the competition. The password must be 8 characters made up of both letters and at least 1 number. Please ensure that you enter your contact details in the manner indicated. e.g. The mobile number is broken into 3 fields: 00353 87 1234567. Please ensure that these details are entered correctly.

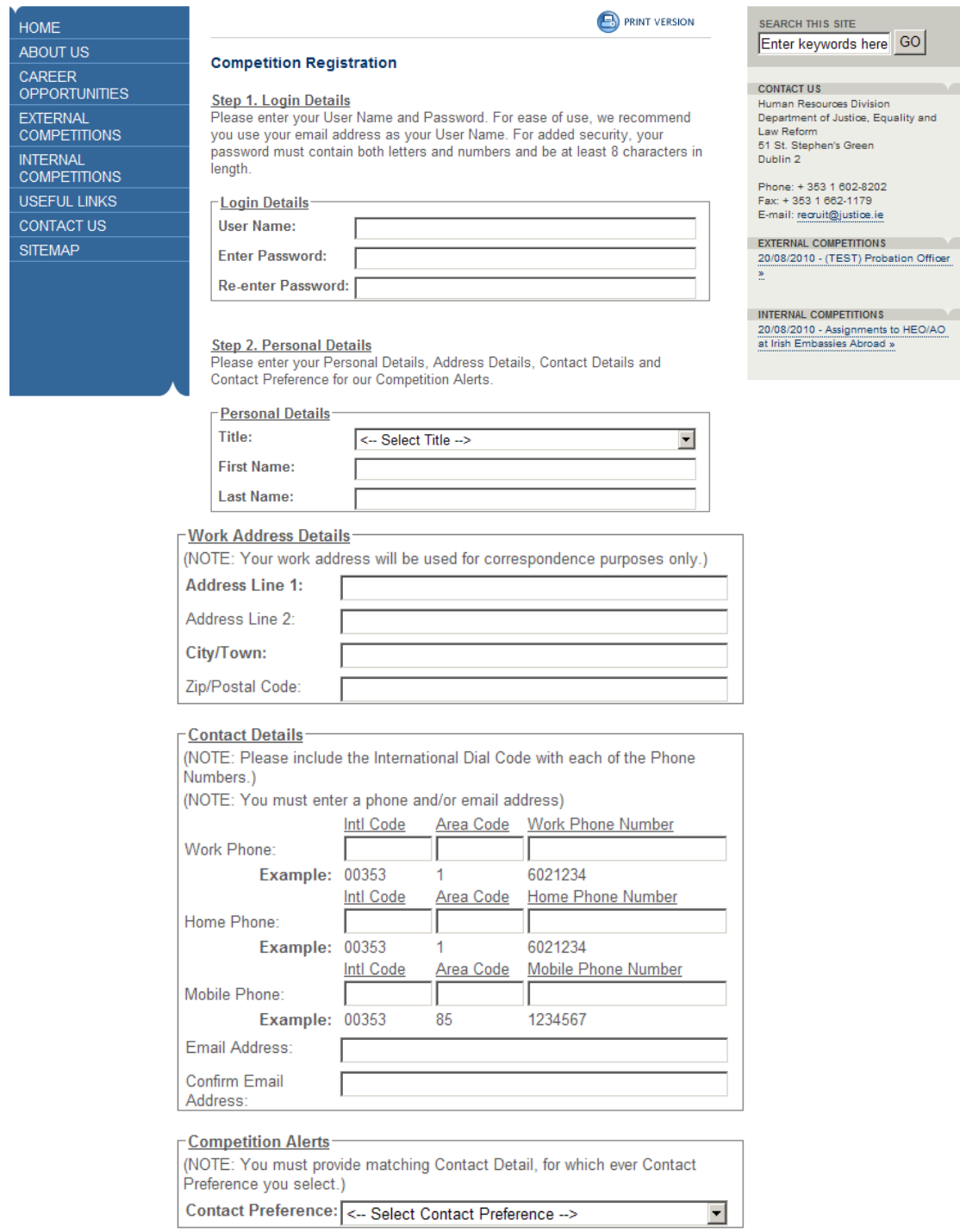

When you enter all information correctly on the registration form, you will see the following screen telling you that you have entered all your information correctly. It will show your Unique Application ID (the one given below is an example). Click on 'View My Application' at the bottom of the screen to continue.

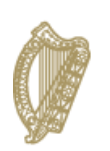

An Roinn Dlí agus Cirt agus Comhionannais Department of Justice and Equality

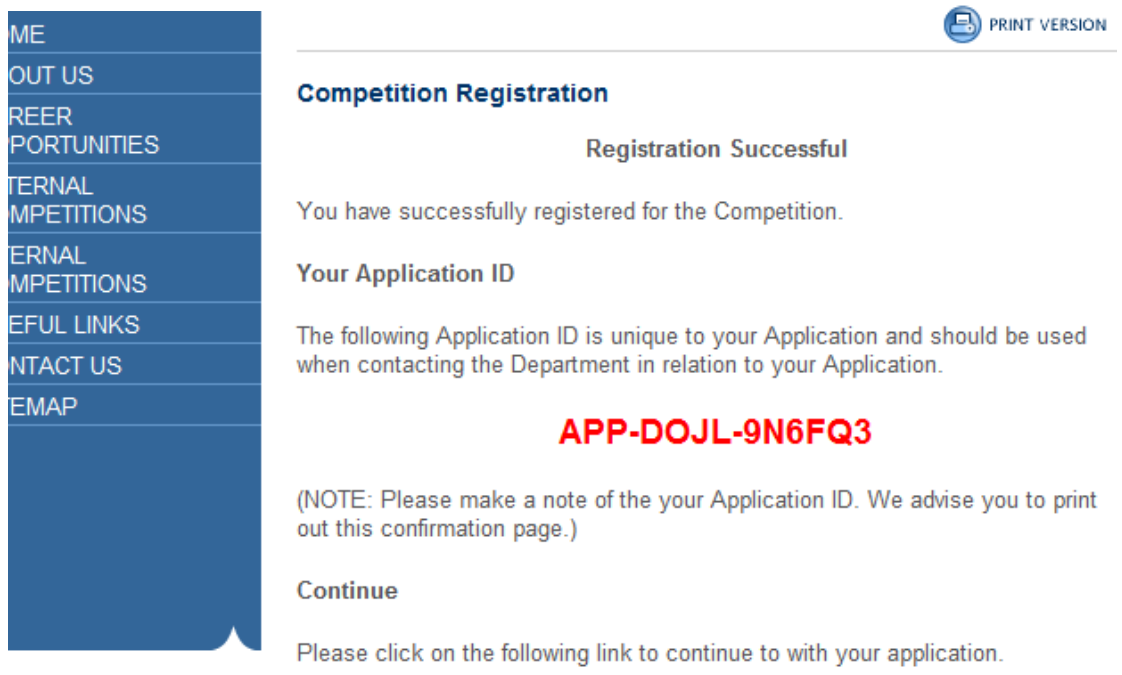

<span id="page-5-0"></span>View My Application

## **Uploading your application form**

You will need to prepare your application form on your own computer. When you are finished preparing this document, you should click on the 'Browse' button and select the file from the location you have saved it.

When the filename is displayed, click the 'Upload' button. **Once you upload this document you will not be able to edit it further.** You will be able to see the file that you uploaded from your Workspace (see sample screenshot on next page).

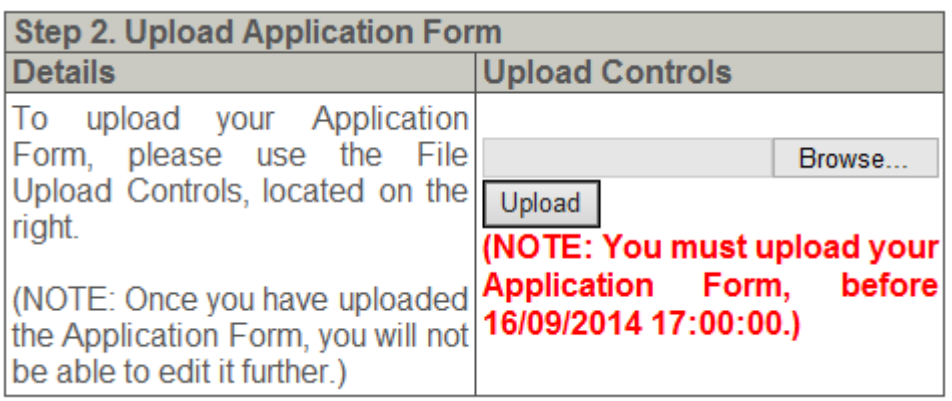

# **Uploading your application form (cont.)**

### **Step 8**

When you upload this document, your workspace will display a message telling you that the document has been successfully uploaded. You can view your uploaded document by clicking on the blue link below the message box. $1.8.3.8.3.$ 

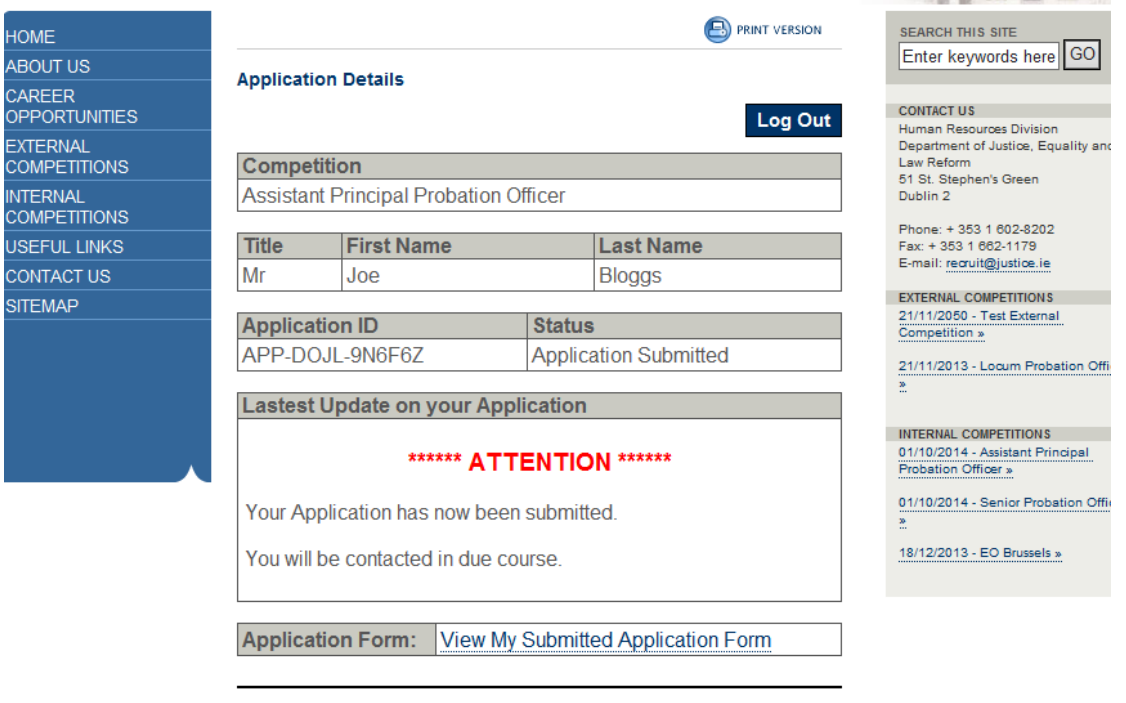

# <span id="page-8-0"></span>**Status Updates in the Workspace**

As the competition progresses, you will notice the message that appears in your Workspace will change accordingly. This will keep you informed of your progress throughout the competition up to and including the communication confirming whether or not you have been successful.

#### **Example:**

**Competition** 

When you have successfully uploaded your application form a message similar to the one below will be displayed in your Workspace.

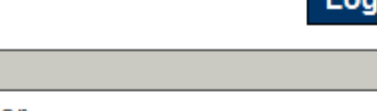

Out

**Assistant Principal Probation Officer** 

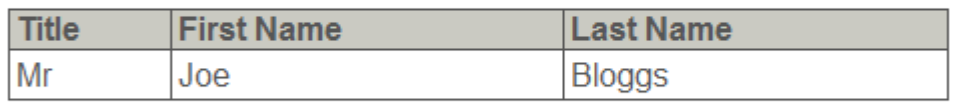

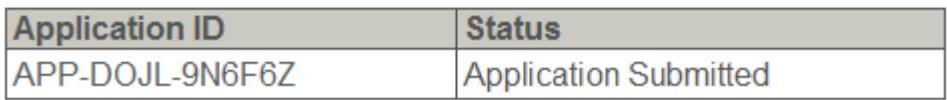

**Lastest Update on your Application** 

### \*\*\*\*\*\* ATTENTION \*\*\*\*\*\*

Your Application has now been submitted.

You will be contacted in due course.

**Application Form:** View My Submitted Application Form

# <span id="page-9-0"></span>**Submitting a Query to HR Division**

Queries can be emailed to [competitions@justice.ie.](mailto:competitions@justice.ie)

Human Resources Division